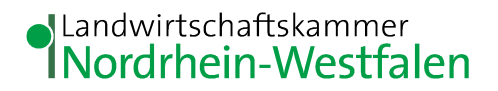

# **Pop-Up-Blocker ausschalten**

Deaktivieren Sie bitte den **Pop-Up-Blocker** in Ihrem Browser, wenn Sie ELAN-NRW nutzen. Andernfalls kann es sein, dass Ihnen nach dem Einreichen der Datenbegleitschein nicht angezeigt wird. Auch das Drucken Ihrer Antragsdokumente funktioniert oft nicht, wenn der Pop-Up-Blocker aktiv ist.

## **So schalten Sie den Pop-Up-Blocker aus**

### **Google Chrome**

- Klicken Sie oben rechts auf das Chrome-Menü $\equiv$
- Klicken Sie auf Einstellungen.
- Klicken Sie auf Erweiterte Einstellungen anzeigen.
- Klicken Sie unter "Datenschutz" auf "Inhaltseinstellungen".
- **Wählen Sie unter "Pop-ups" die Option Anzeige von Pop-ups für alle Websites zulassen** aus.

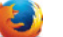

#### **Mozilla Firefox**

- Klicken Sie oben rechts auf das Firefox-Menü  $\equiv$
- Klicken Sie auf Einstellungen.
- Gehen Sie zum Abschnitt "Inhalt".
- **-** Deaktivieren Sie im Bereich "Pop-ups" die Einstellung Pop-up-Fenster blockieren.

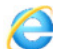

#### **A** Microsoft Internet Explorer

Wird Ihnen im Internet Explorer die Menüleiste angezeigt?

(< ) E https://www.elan-nrw.de/webClient\_NW\_P/# Datei Bearbeiten Ansicht Favoriten Extras ?

- Falls nicht, drücken Sie auf Ihrer Tastatur die "Alt"-Taste.
- Klicken Sie auf die Schaltfläche "Extras" und dann auf "Popupblocker".
- Klicken Sie auf **Popupblocker ausschalten**.

# **Microsoft Edge**

- Klicken Sie oben rechts auf die Schaltfläche "Weitere Aktionen"
- Wählen Sie "Einstellungen" aus.
- Führen Sie in der Liste einen Bildlauf nach unten durch und wählen Sie "Erweiterte Einstellungen anzeigen" aus.
- **-** Legen Sie **Popups blockieren** auf "Aus" fest.

#### **Apple Safari**

- Klicken Sie auf das Safari-Menü
- Klicken Sie auf "Einstellungen".
- **Wählen Sie den Bereich "Sicherheit".**
- Entfernen Sie den Haken aus dem Kästchen **Pop-Ups blockieren.**

# **Opera**

- " Wählen Sie im Opera-Hauptmenü den Punkt "Einstellungen"
- Klicken Sie in der Seitenleiste auf "Websites"
- Wählen Sie unter Pop-ups die Option **Alle Pop-ups zulassen**

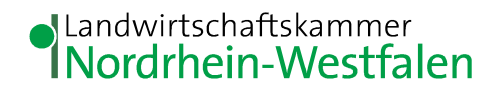

## **So rufen Sie den Datenbegleitschein erneut ab**

Wenn Sie Ihren Antrag in ELAN-NRW bereits eingereicht haben, können Sie den Datenbegleitschein erneut abrufen:

• Gehen Sie mit der Maus auf den Pfeil  $\blacktriangledown$  unter der Schaltfläche "Einreichen"

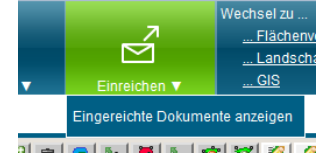

- Klicken Sie auf "Eingereichte Dokumente anzeigen"
- Klicken Sie im erscheinenden Fenster in der linken Spalte auf "Antrag 2016"
- Klicken Sie unten auf den Button "Datenbegleitschein anzeigen"
- Der Datenbegleitschein wird als PDF-Datei heruntergeladen und kann ausgedruckt werden.